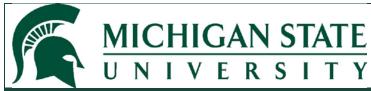

**Quick Guide** 

## Safety - Building/Room Search

A variety of Biosafety and Radiation Safety SmartForm pages require the Principal Investigator to identify the Building and Room where material is either stored and/or used.

This Quick Guide provides helpful hints to assist the user to search for and add a building(s) and a room(s) to their Safety submission.

#### Building/Room SmartForm Pages:

- Radiation Producing Machinery
- Radiation Locations
- Tissue, Blood, or Body Fluids
- Human Primary Cells or Cell Lines
- Bacteria, Yeasts, Fungi, or Parasites
- Viruses or Prions
- Toxins, Agricultural Pathogens, or Select Agents
- Animals and Invertebrates
- Exposure Assessment and Protective Equipment
- Safety Incident
- Safety Inspection

Select the ellipsis (search feature).

# \* Usage Locations: ... Building Room

There are no items to display

**Note:** In many of the search fields, you can start typing and the system will autofill; in addition to performing the lookup (ellipsis selection). It does limit results, therefore, performing the full search may be a better option.

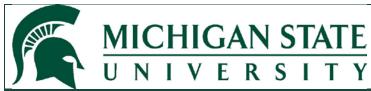

#### **Quick Guide**

## Safety - Building/Room Search

The system displays a slide-in window that allows the user to search for and select a Building/Room.

#### **Select One or More Facility Projects**

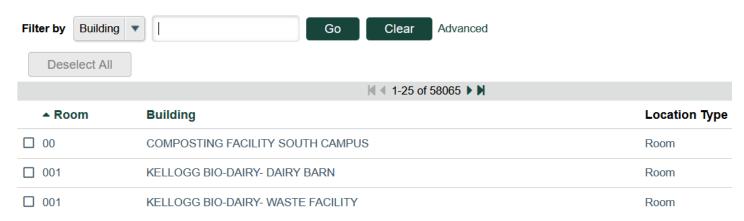

Note: by default, the displayed results are based on Building Name rather than Room Number.

To search for a specific Building, enter a value in the search field (e.g., %Clinical) and select Go.

**Note:** % is used as a wildcard.

### Select One or More Facility Projects

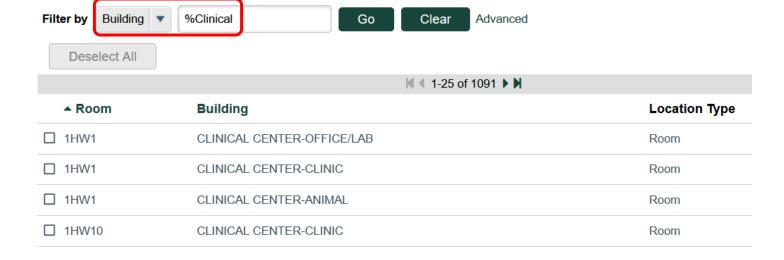

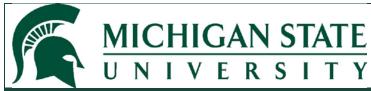

#### **Quick Guide**

# Safety - Building/Room Search

The system displays all Room Numbers associated with the Clinical Center. Scroll through the displayed results to select the correct Room Number.

To search for a specific Room Number, use the *Filter by* dropdown feature and select Room Number; enter a value in the search field (e.g., %100) and select *Go*.

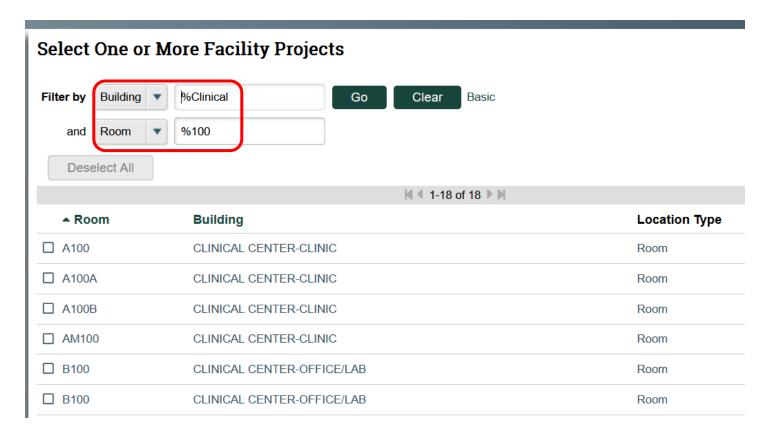

The system displays all Buildings (Clinical) with a Room Number '100' (or Rooms with '100' as part of the identifier). Scroll through the displayed results to select the desired Building and Room.

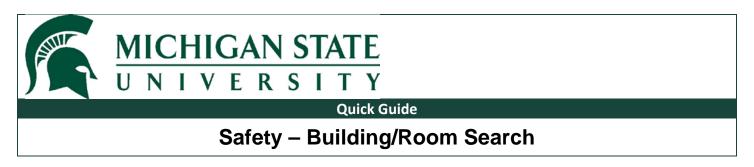

To search for a specific Building Name and Room Number, enter a value in the Building Name search field (e.g., %Broad Art Museum) and select Advanced.

# Select One or More Facility Projects

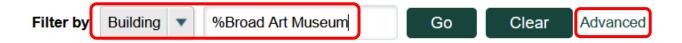

Enter a value in the Room Number search field (e.g., %200) and select *Go*.

# Select One or More Facility Projects

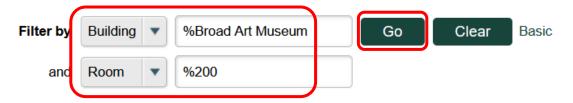

The system will then display the search results.

### **Select One or More Facility Projects**

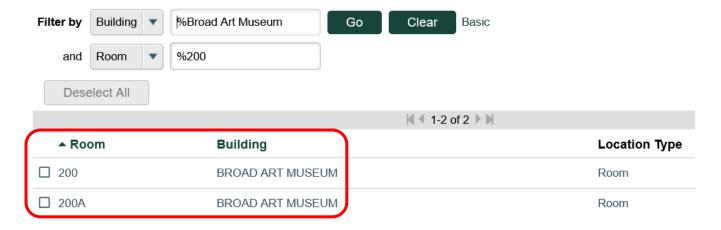

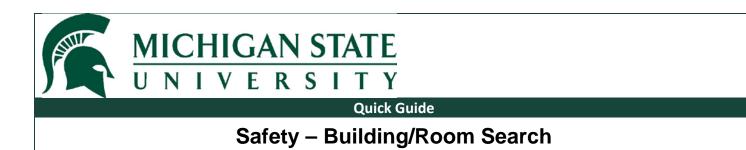

To search for a specific Room Number and Building Name, enter a value in the Room Number search field (e.g., %A5) and select *Advanced*.

## **Select One or More Facility Projects**

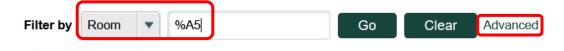

The system displays an additional filter selection field:

# Select One or More Facility Projects

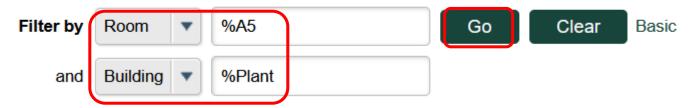

Select Building Name by using the dropdown feature; enter a value in the search field (e.g.,%Plant) and select *Go*.

The system will then display the search results.

| ▲ Room | Building               | Location Type |
|--------|------------------------|---------------|
| ☐ A50  | PLANT AND SOIL SCIENCE | Room          |
| ☐ A501 | PLANT AND SOIL SCIENCE | Room          |
| ☐ A502 | PLANT AND SOIL SCIENCE | Room          |
| ☐ A504 | PLANT AND SOIL SCIENCE | Room          |
| ☐ A505 | PLANT AND SOIL SCIENCE | Room          |
| ☐ A508 | PLANT AND SOIL SCIENCE | Room          |
| ☐ A51  | PLANT AND SOIL SCIENCE | Room          |

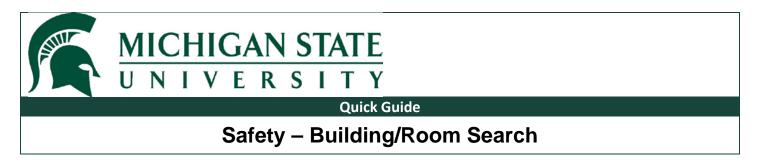

To clear your search results, select Clear.

# **Select One or More Facility Projects**

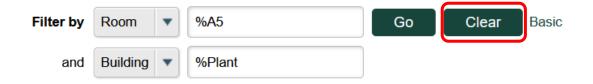

The default search view is displayed; the system allows the user to enter new search values.

# Select One or More Facility Projects

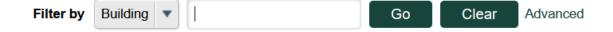